# ← Proctortrack

# Learner Guide for BESA Exams

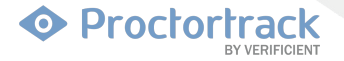

# **Table of Contents**

- What is Proctortrack?
- How does it work?
- Why Onboarding?
- What do I need to take exams using Proctortrack?
- How to take exams with Proctortrack?
- Using Proctortrack

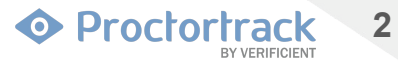

#### **What is Proctortrack?**

Proctortrack is the automatic remote proctoring solution your institution has selected for use during online exams.

More information about Proctortrack's privacy policies and technologies used can be found on our website.

#### **How does it work?**

The following guide will assist you, the student, in going through the process of taking a proctored exam with Proctortrack. Remember if you ever had any additional questions, you could call 1 (844) 753-2020 or go to [www.proctortrack.com f](http://www.proctortrack.com/)or additional information and live chat.

#### **Why Onboarding?**

Often students are unsure if their specific hardware setup will allow them to use Proctortrack. While a detailed list of supported operating systems and browsers is available on Proctortrack.com, students often prefer to just test their own system themselves. Keep in mind that Chrome and Firefox are the recommended browser. While Proctortrack will work in other browsers, the user experience is far superior in Chrome.

The onboarding process gives students the opportunity to make sure everything is working correctly during low-pressure circumstances. It also gives students time to make any changes to their system well before the first exam.

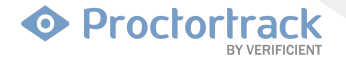

Students can fail onboarding for the following reasons:

- Facial scan missing or insufficient
- ID scan missing or insufficient
- ID scan shows invalid ID
- Environment lighting insufficient

If a student fails the onboarding exam, they will receive a notification listing the specific reasons for failure and be asked to retake the onboarding exam.

For students onboarding appears exactly the same as a normal exam, to help familiarize them to the testing environment.

If you have any questions, please do not hesitate to contact Verificient support:

● Proctortrack support: [support@verificient.com,](mailto:support@verificient.com) 1-844-753-2020

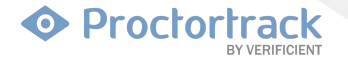

### **What do I need to take an exam using Proctortrack?**

Verificient Technologies Inc © 2013-2023

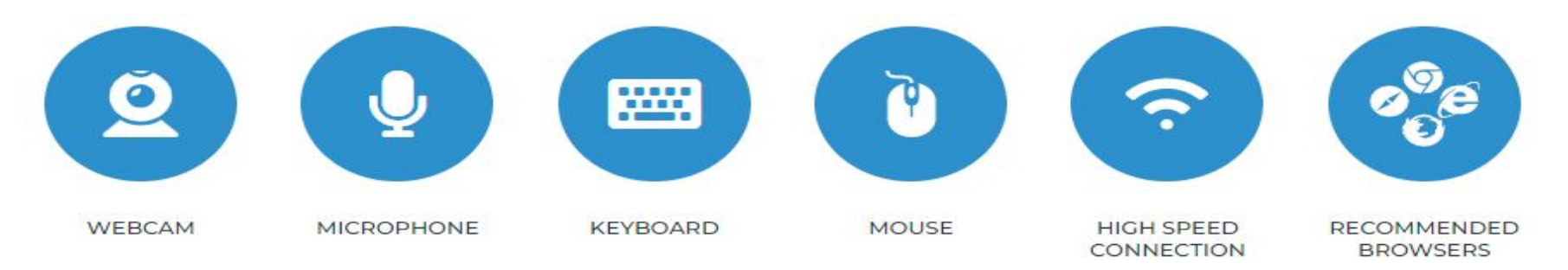

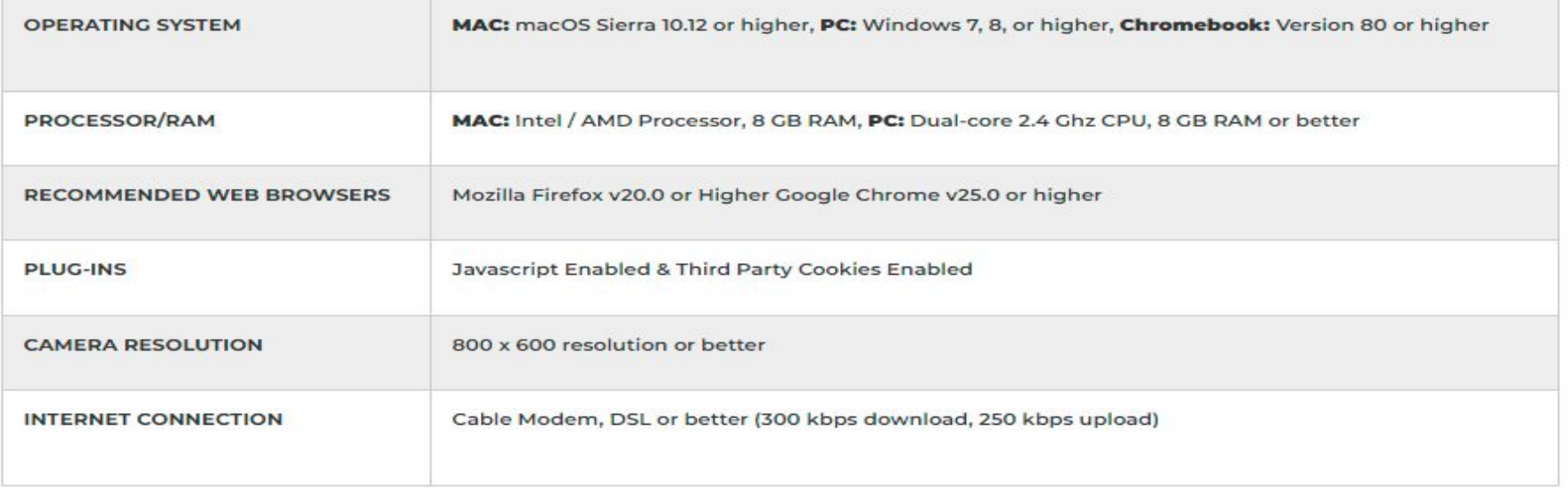

# **[Taking](https://docs.google.com/a/verificient.com/document/d/1e0jKi_9n4VPwM0WkkSncK4vjfzz6EnIT2jWa3e21nqw/edit#h.bvaakts8ul34) an Exam with Proctortrack**

Login to your BESA student account with your credentials and click on 'Log In.'

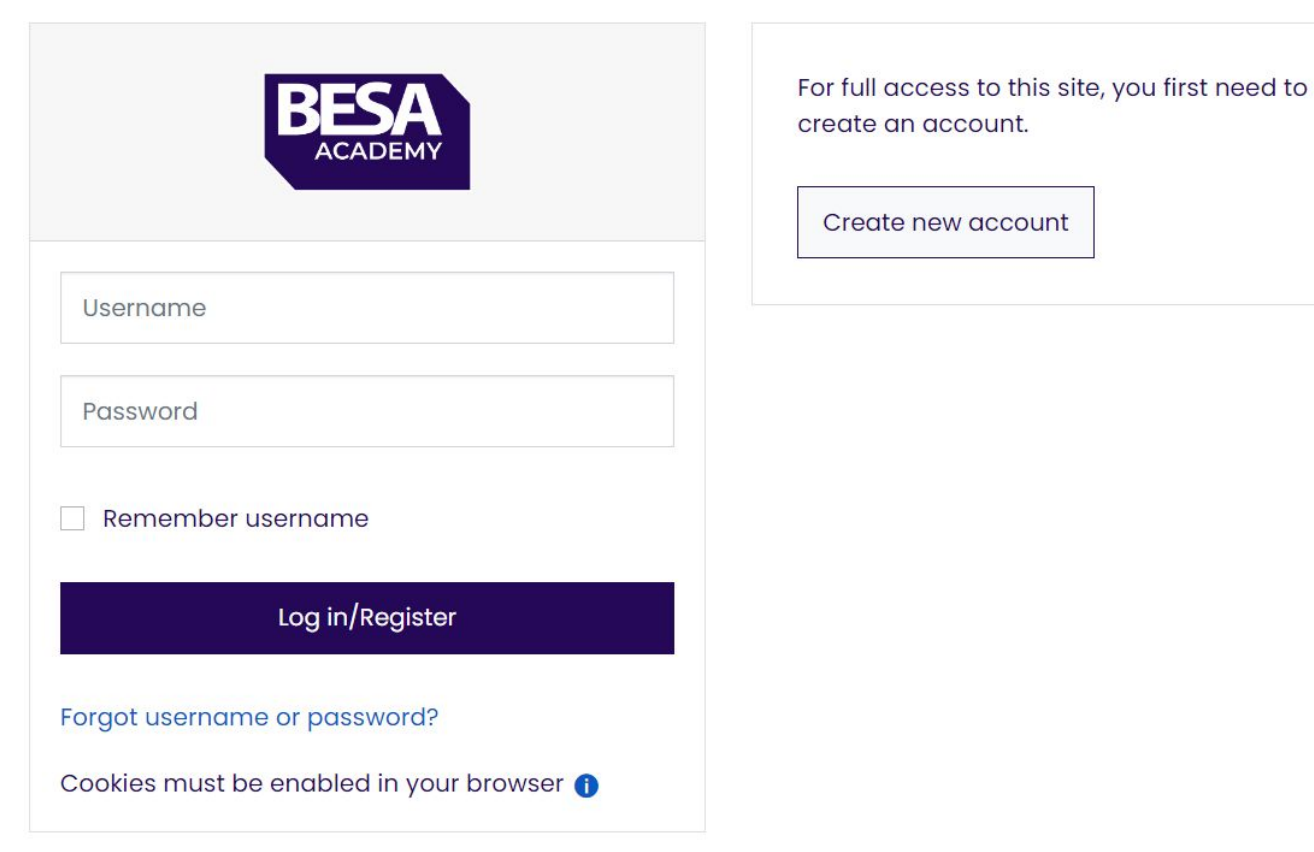

**EXAMPLE PROPERTY** 

Verificient Technologies Inc © 2013-2023

#### Once you login, click on the "Courses" tab.

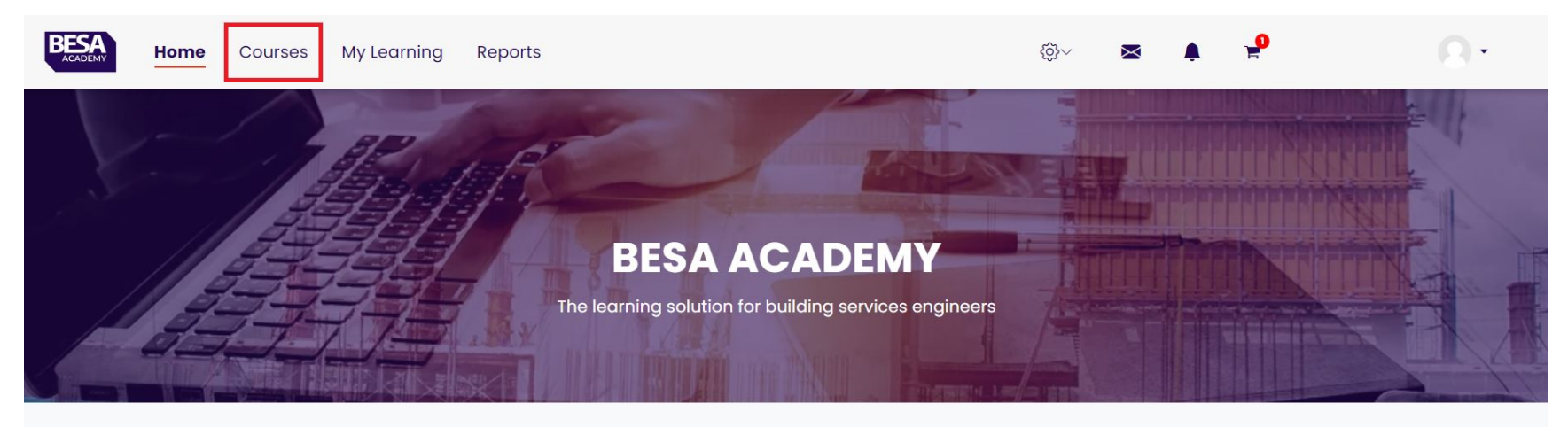

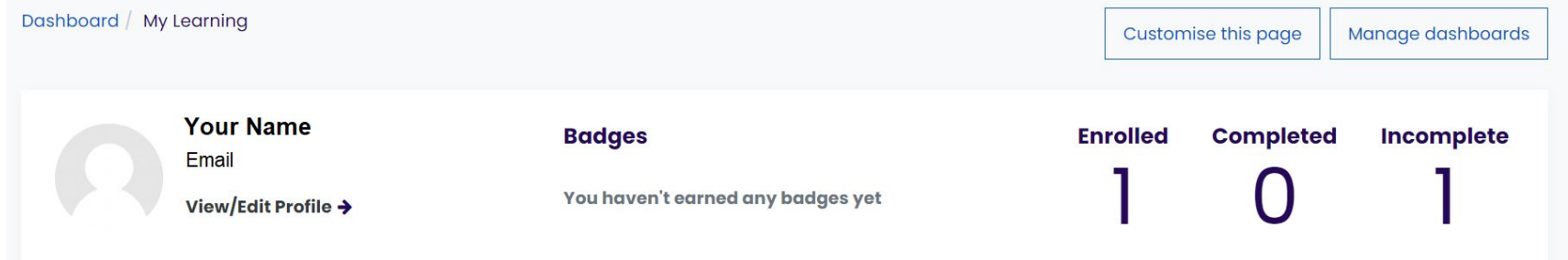

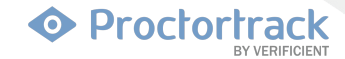

### Select the desired courses from My Courses and then Click on Go to Course.

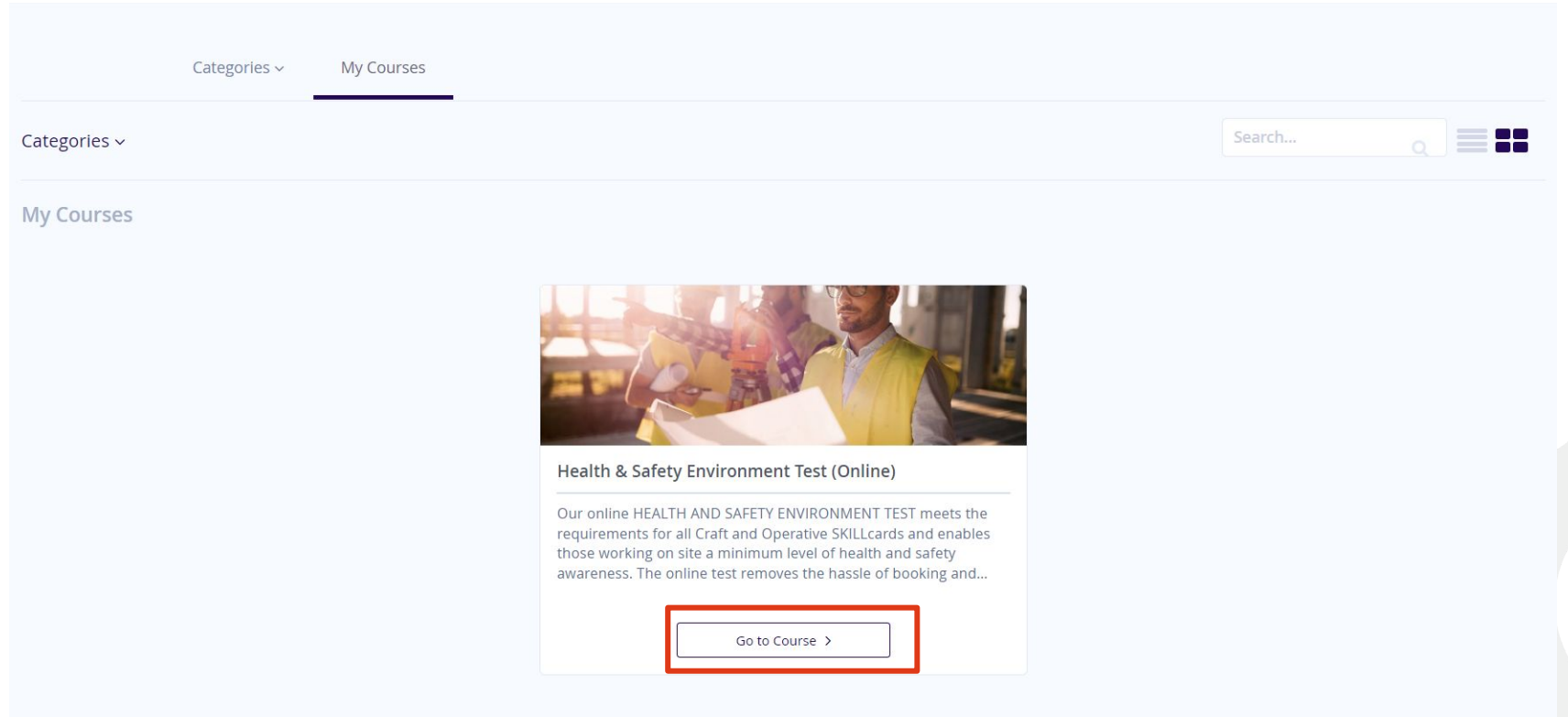

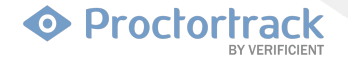

#### Click on "Proctortrack - Start Here" button to go to next step.

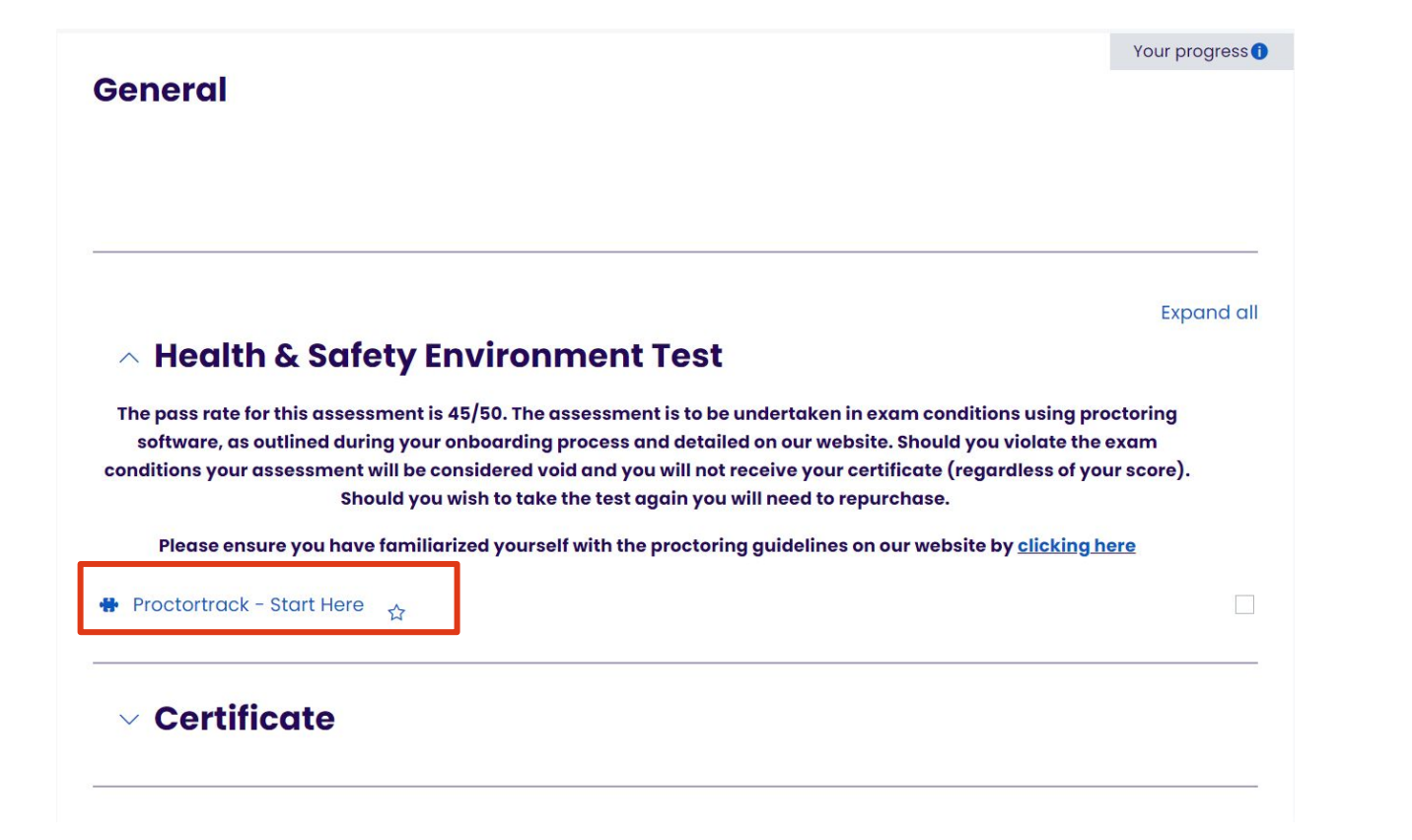

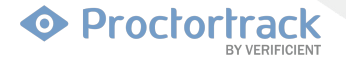

The Proctortrack Dashboard features an Onboarding status at the top. Successful approval of the Onboarding profile is mandatory to attempt the actual tests. The creation of an Onboarding profile is initiated by completing the Onboarding test, which serves as a sample test. To proceed, select the "Go to Test" button for the desired test.

Approval of the Onboarding Profile is a prerequisite for all test-takers before attempting any actual tests. The process for taking the actual tests mirrors that of the Onboarding test.

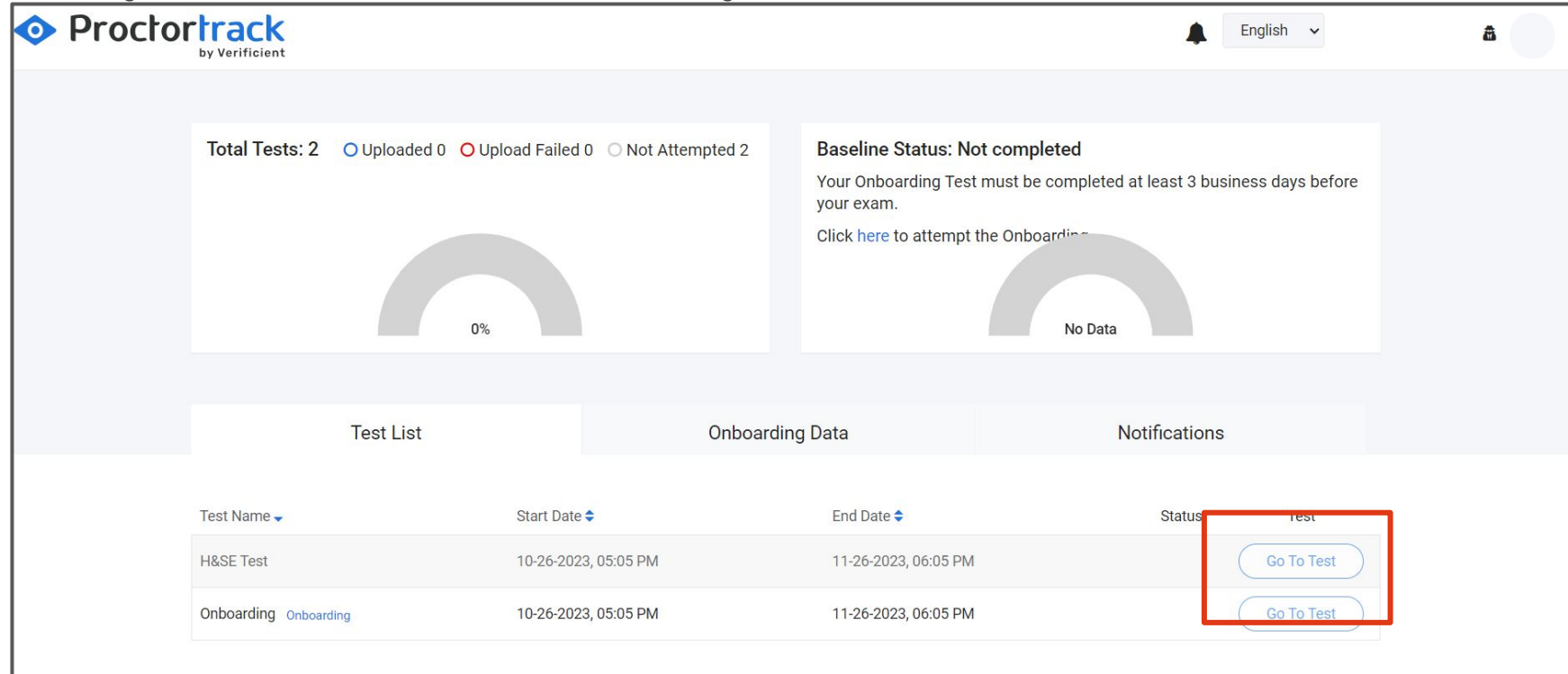

It will ask you to Download Proctortrack. Please click on Download Proctortrack Button to download the application. Once downloaded please Install the application.

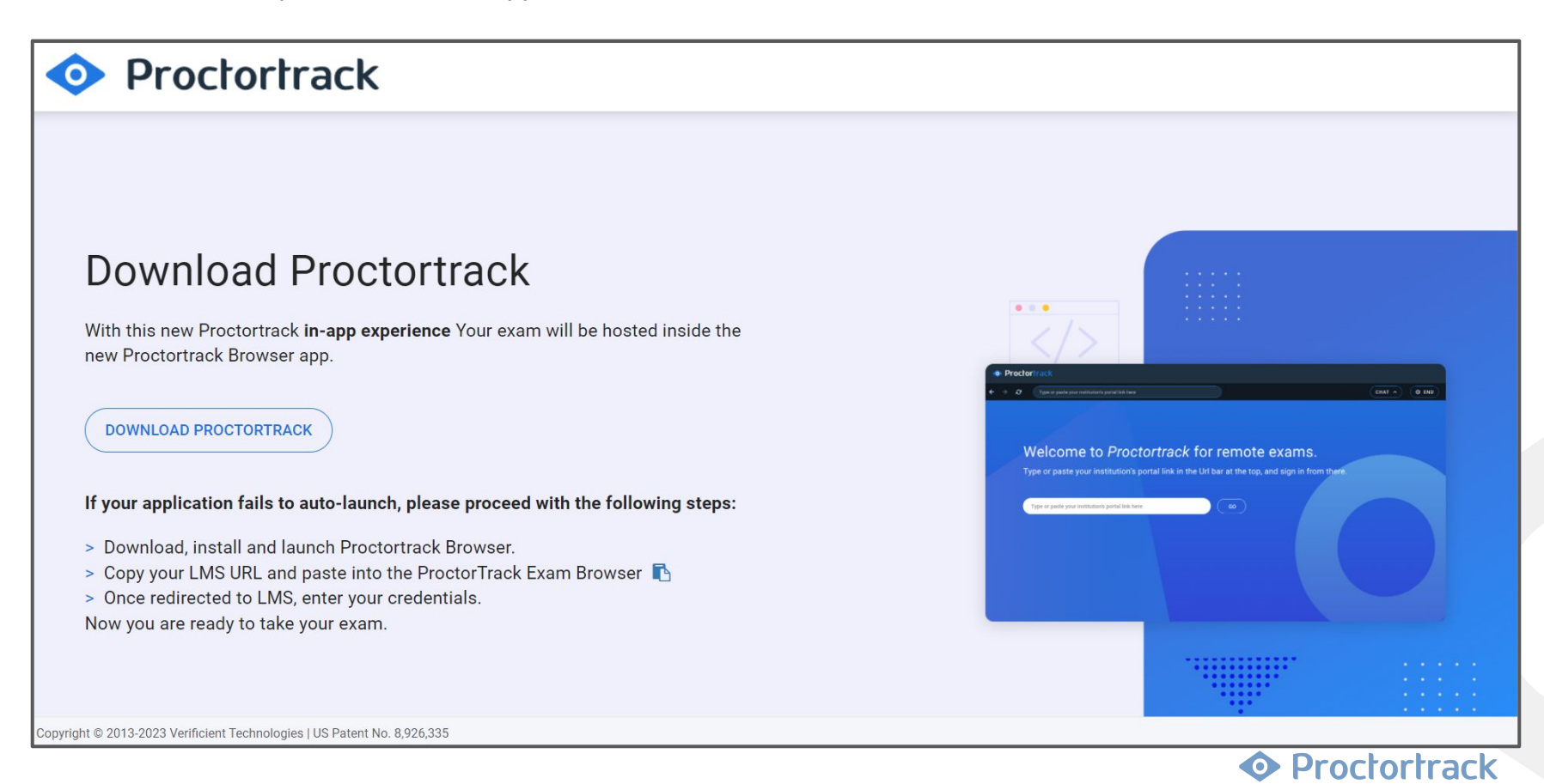

Once Proctortrack is successfully installed, please navigate to your desktop and launch the Proctortrack Exam Browser. Before initiating the browser, ensure to copy the BESA test URL, which is ["https://besa.academy.](https://besa.academy/)"

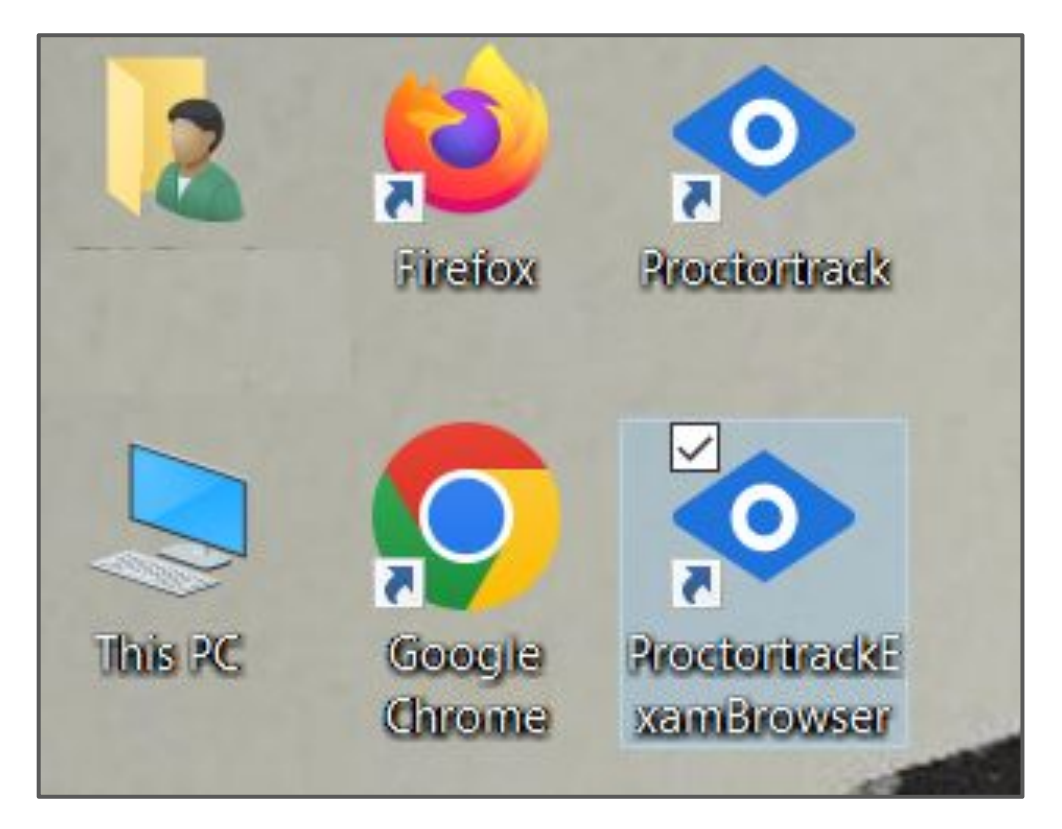

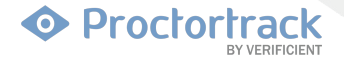

Upon opening the Proctortrack ExamBrowser, enter the BESA URL "[https://besa.academy"](https://besa.academy/) into the address bar, following the provided example.

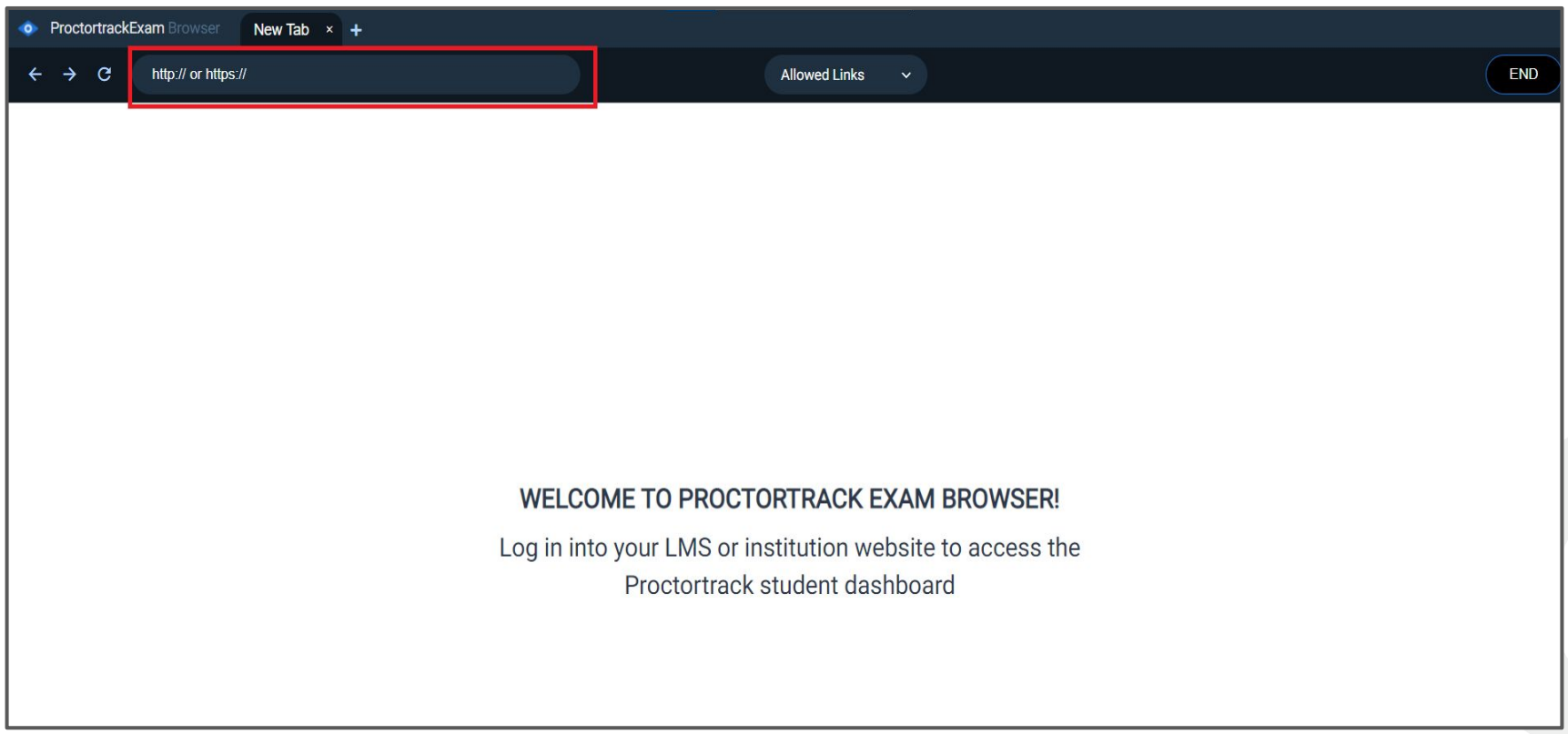

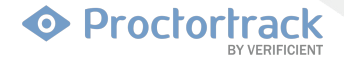

After opening Proctortrack ExamBrowser, please login back to your BESA website.

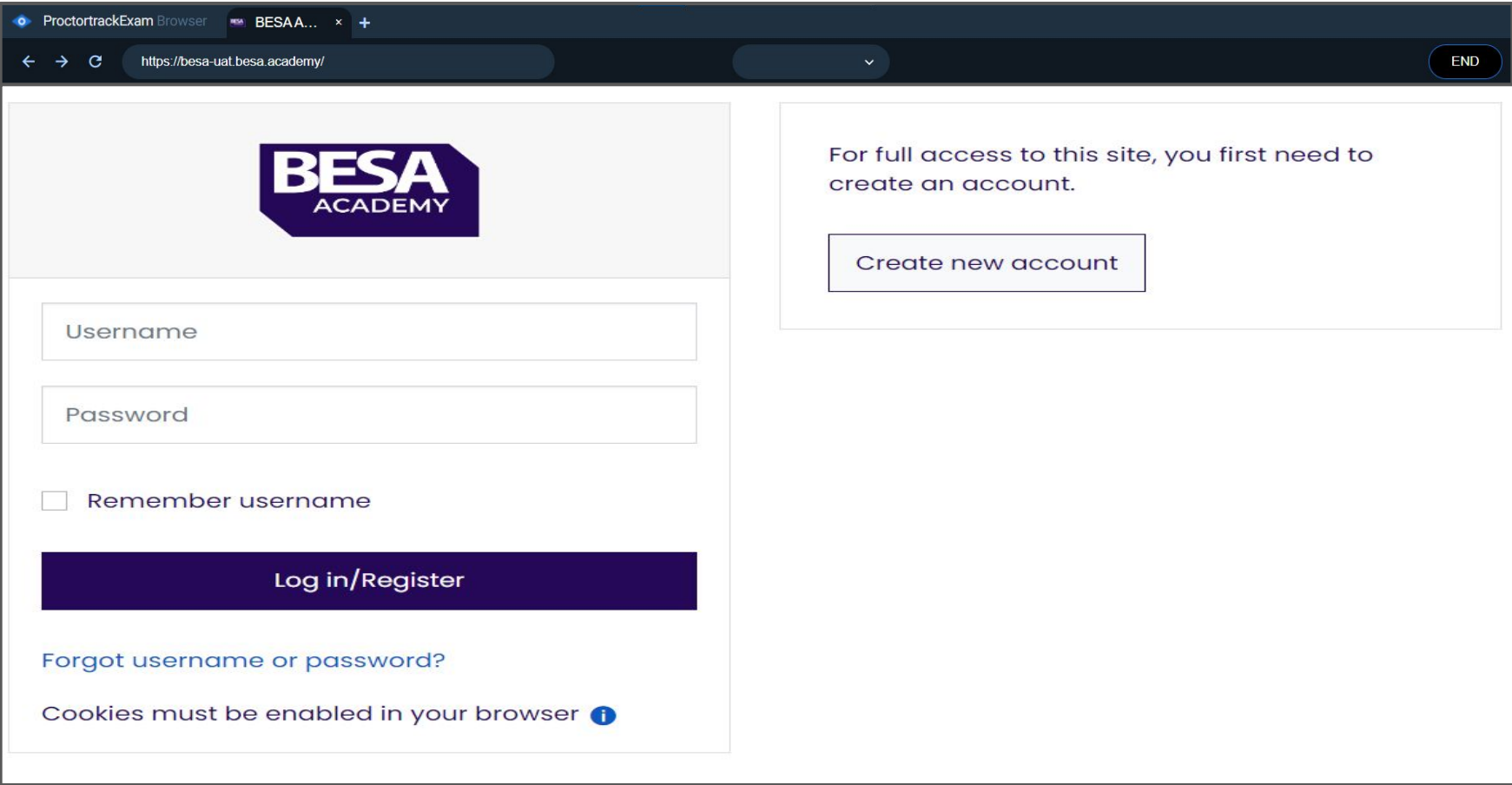

Verificient Technologies Inc © 2013-2023

#### Once logged in please select the desired course and then click on Proctortrack - Start Here

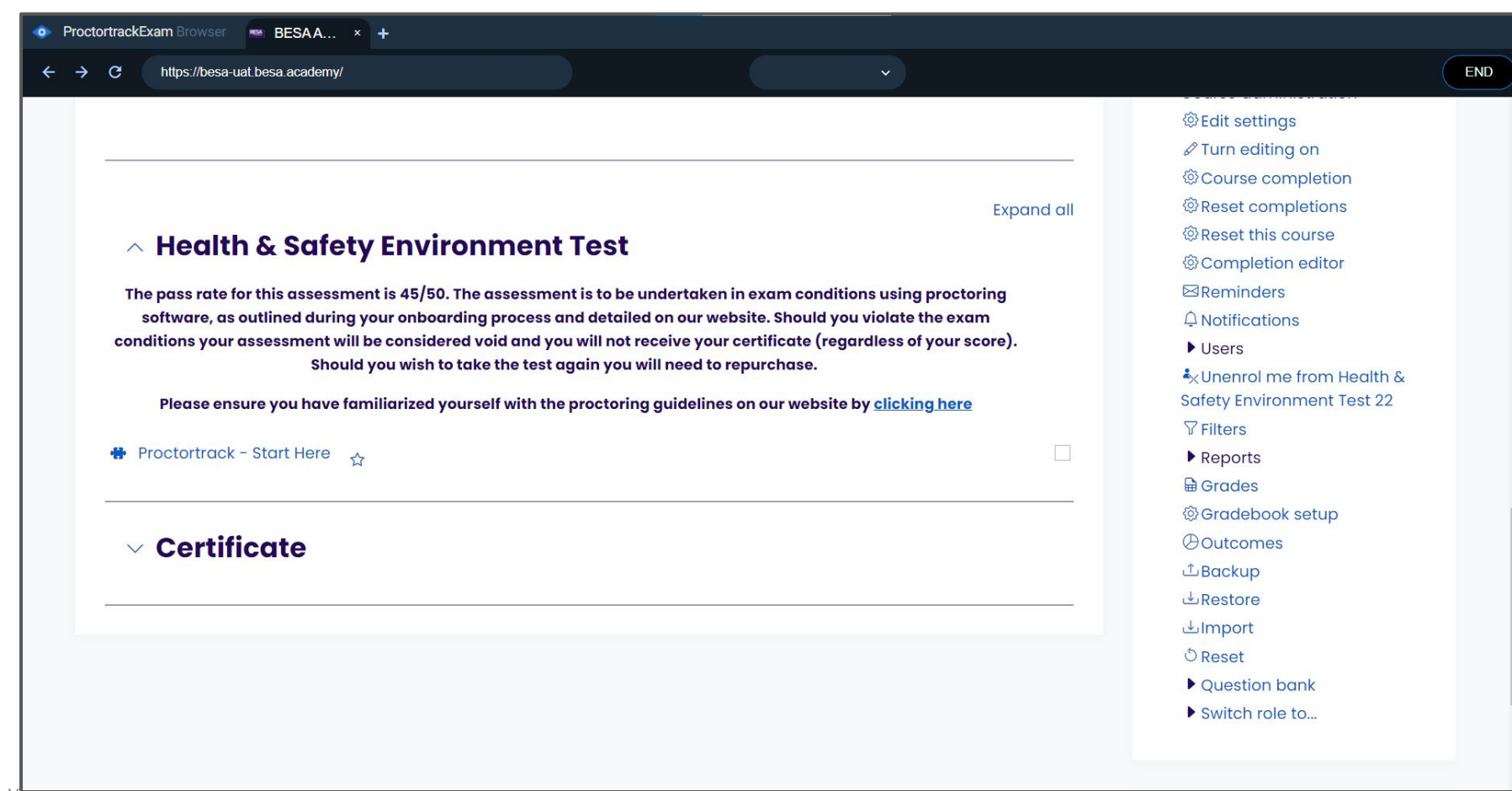

Read through the guidelines under the 'How it Works' tab on the top, to further understand the steps required. Click the "Next" button to scroll through the steps.

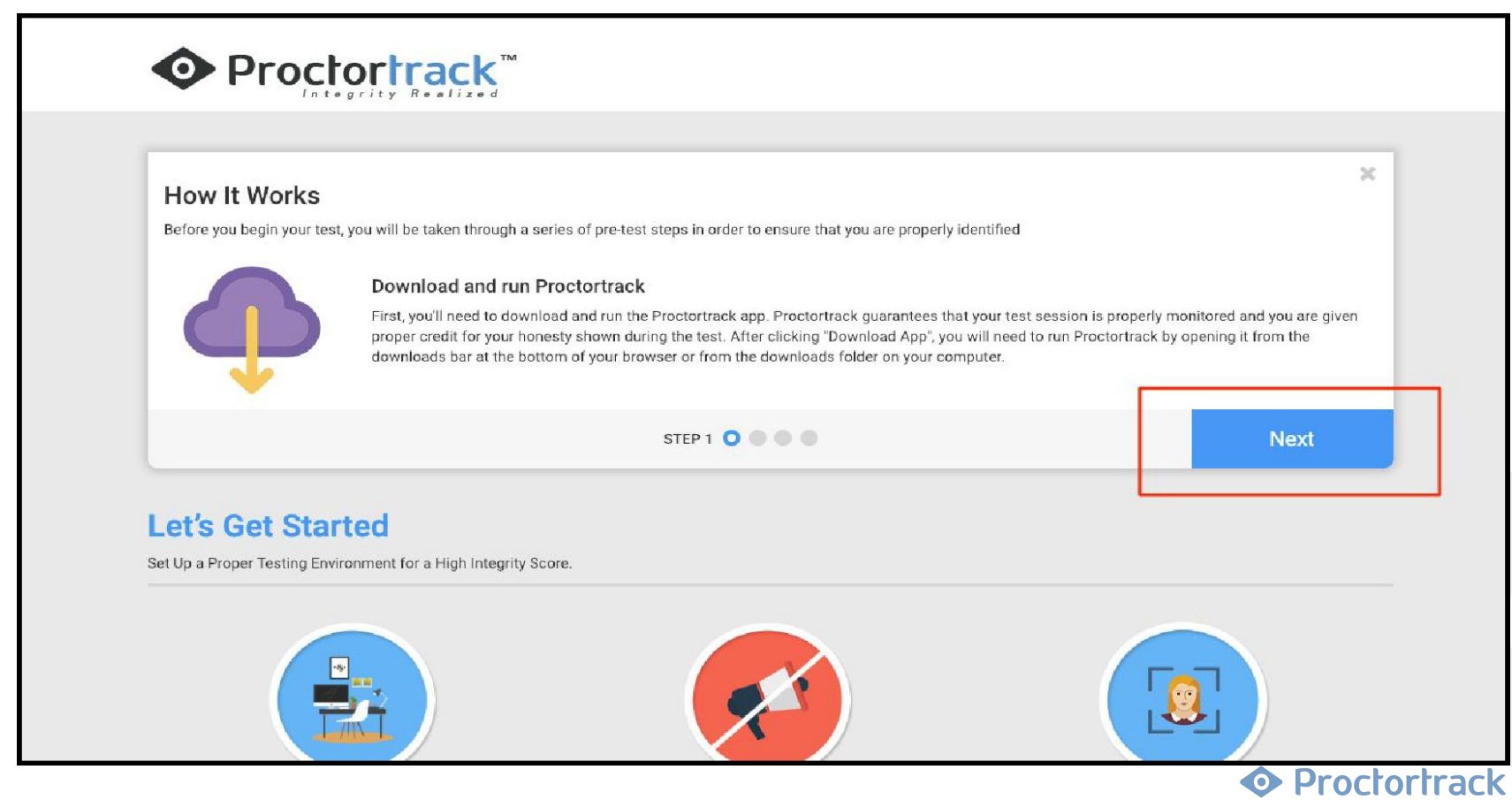

Scroll down to go through the "Let's Get Started" section, to understand the guidelines for a proper testing environment. After getting familiar with all the guidelines, check the box (at the bottom) labeled "I have read, understand and will adhere to the required environment guidelines." Click "Go To Next Step."

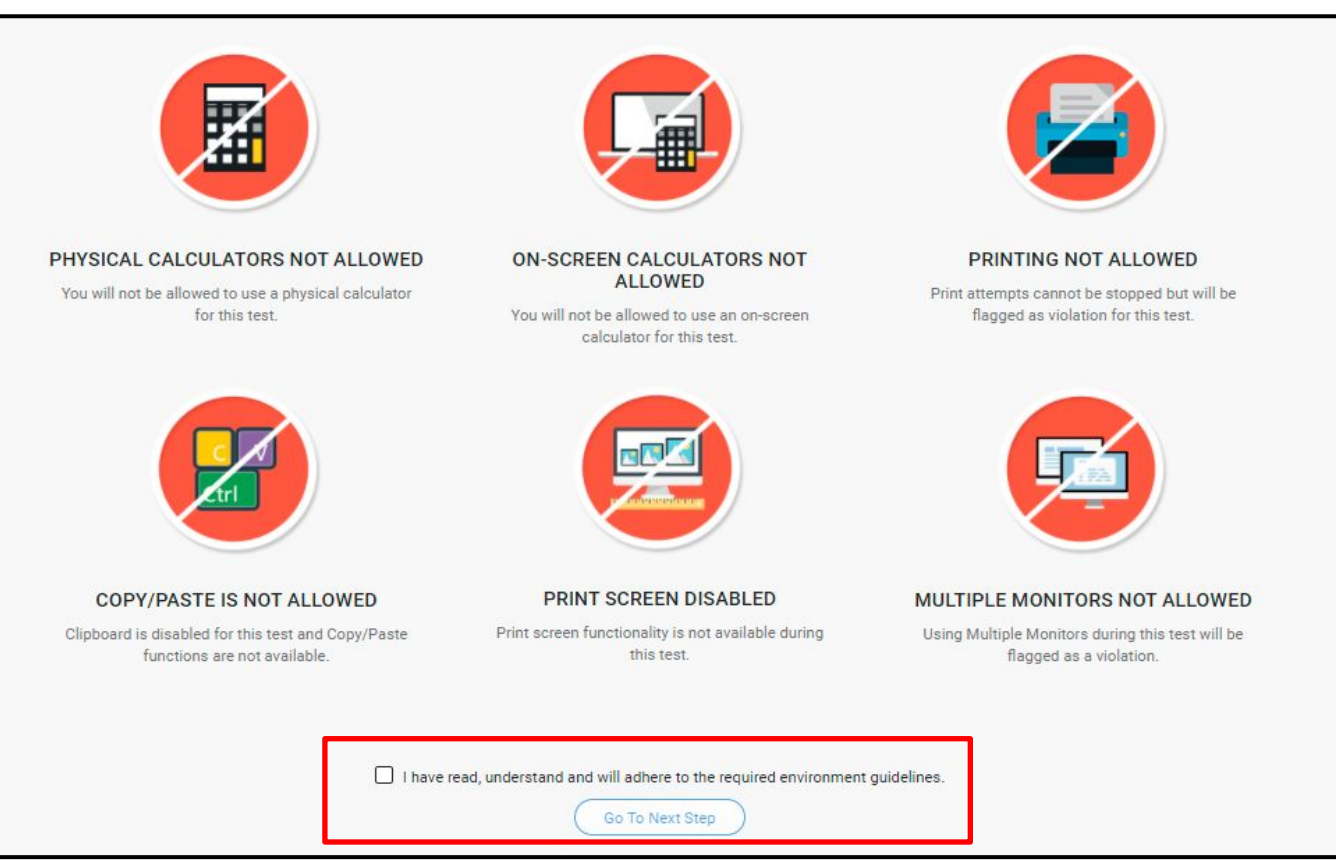

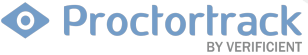

This is the connection page. Proctortrack application will launch automatically and will connect to our secured servers.

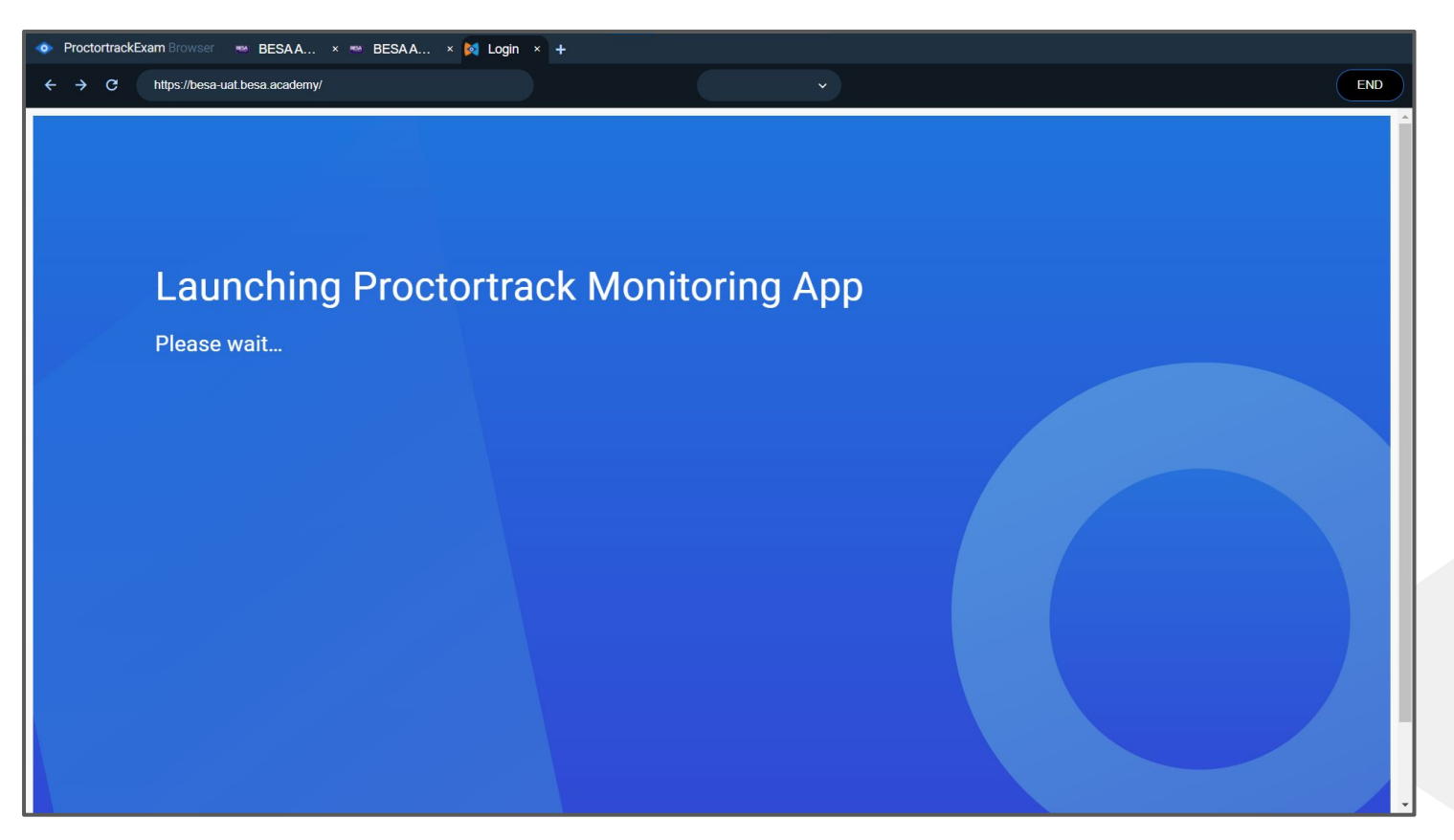

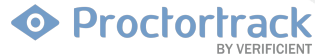

If it's taking longer than 10 seconds to initiate the app, follow the instructions displayed on the screen.

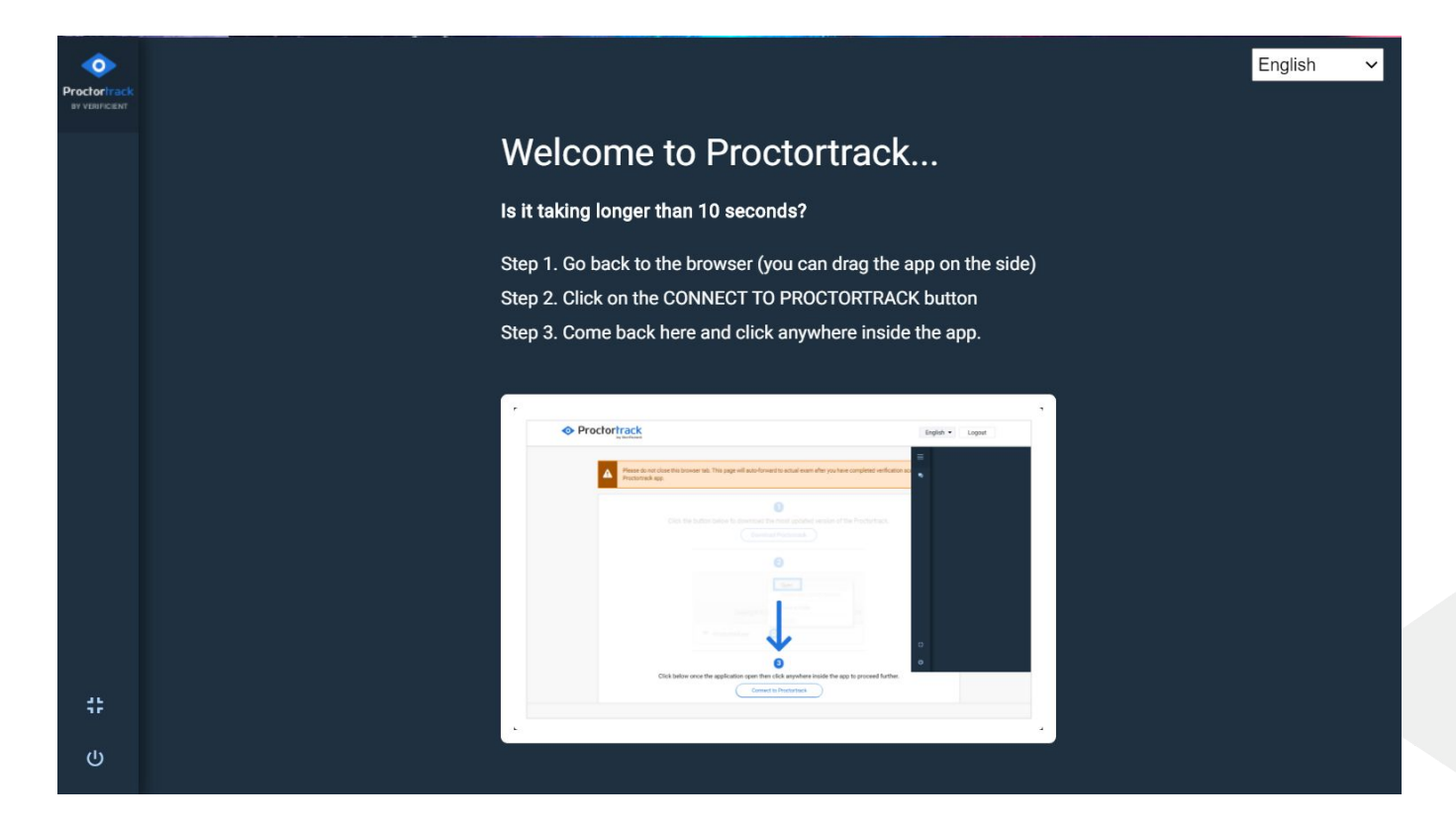

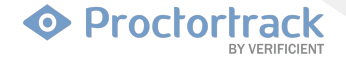

You will be redirected to the "Agreement to Policies". Please read the agreement policies, check the box below and then click on "I AGREE".

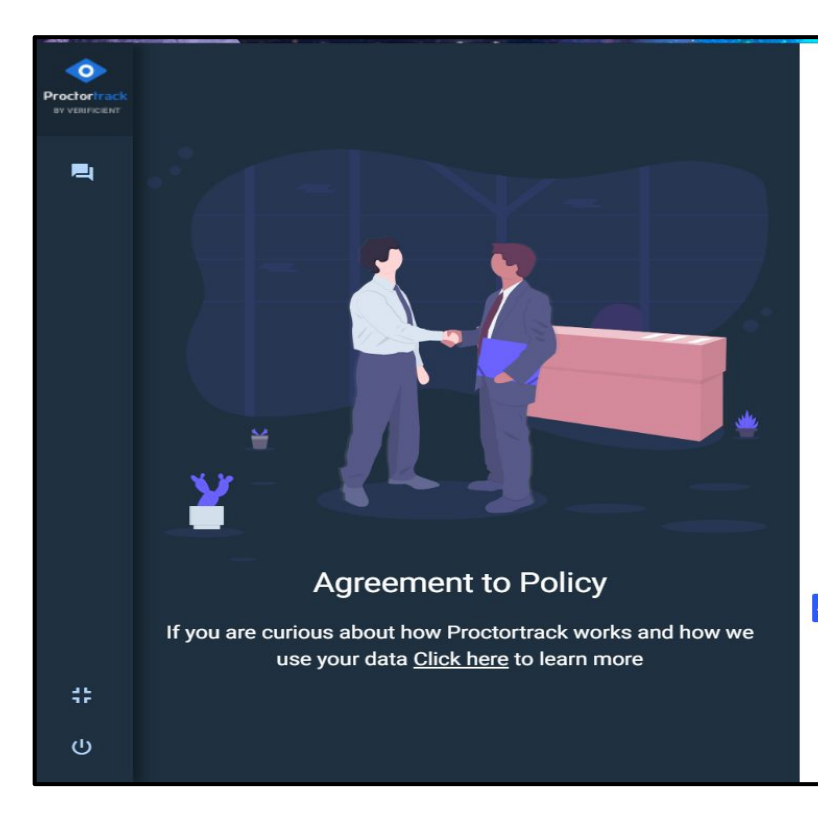

#### **Agreement to Policy**

This test sponsor uses a third party vendor, Verificient Technologies Inc., to perform remote ID verification and proctoring services. By checking this box: (1) I agree to Verificient's Terms of Service and acknowledge that Verificient processes my personal data in accordance with its Privacy Policy and (2) I consent to Verificient collecting, processing, and storing my biometric data for the purpose of verifying my identity on behalf of This test sponsor and the applicable member institution as test sponsers as described in its Privacy Policy, which also explains how to revoke this consent.

All exam session are recorded by Verificient as outlined in its **Privacy Policy** 

I confirm my consent, agreement, and acknowledgment as described above

**l** agree

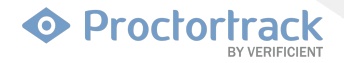

A 7-point System Check will automatically run to verify that the system is ready.

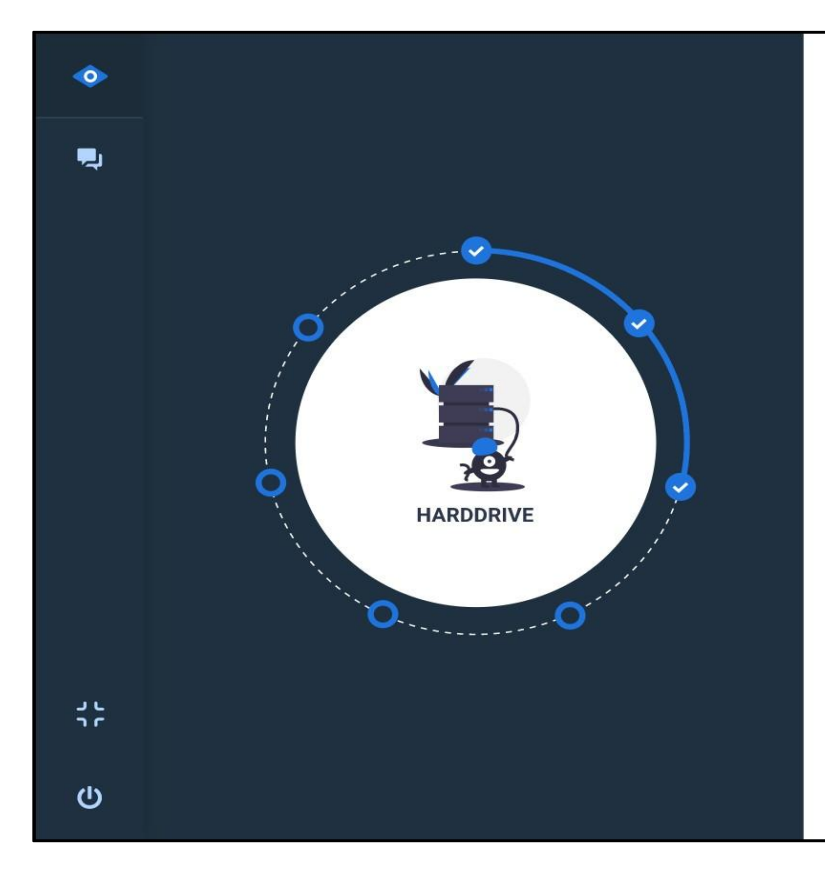

#### **System Check**

Please wait while we check your system.

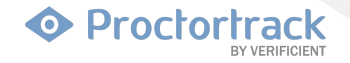

Once the System Check is successfully conducted, click "CONTINUE" to start your onboarding. Follow the prompts till you reach the Face and ID scan.

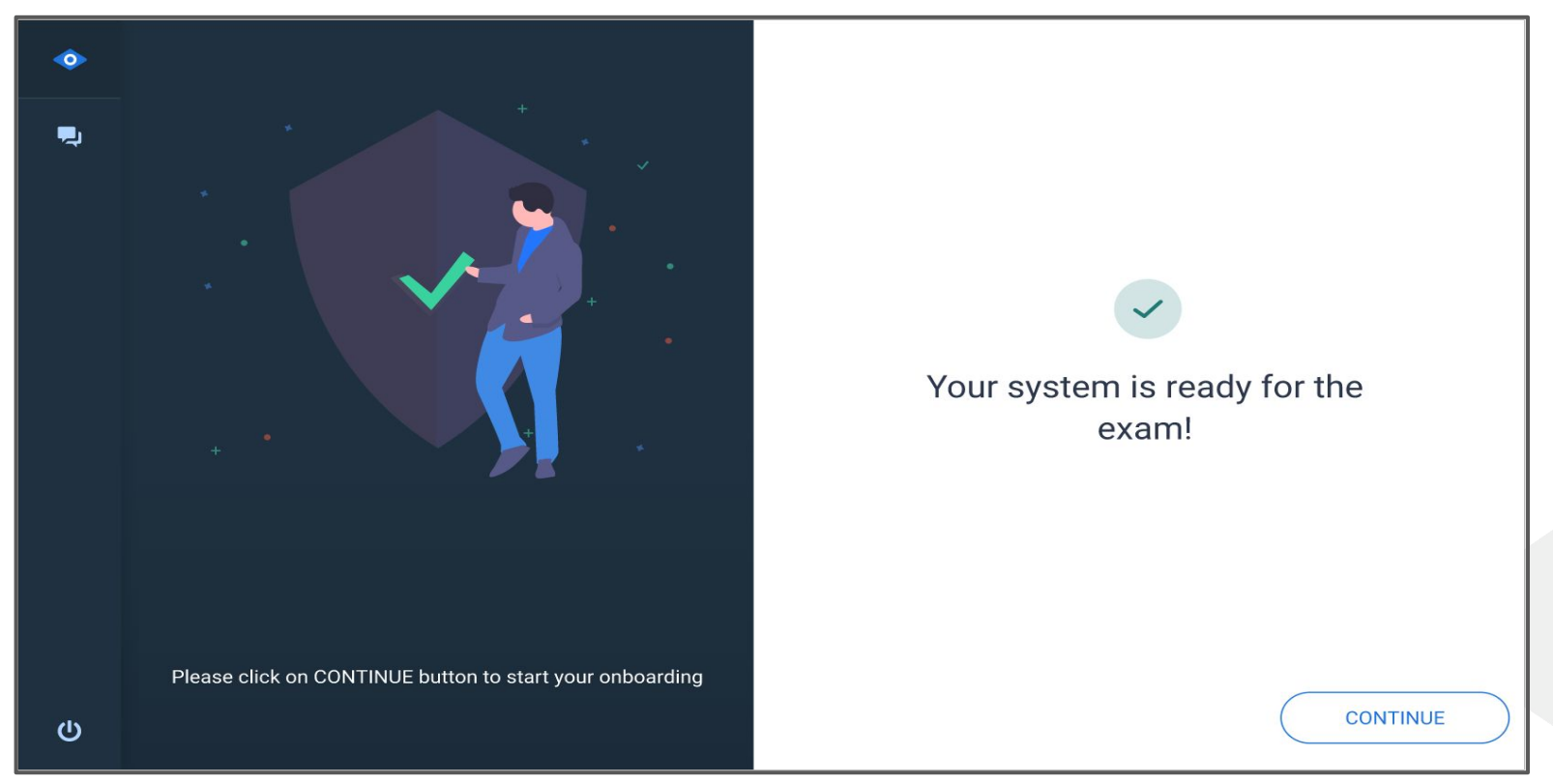

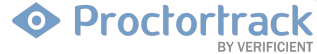

You will be prompted to verify your identity. Ensure to read the information provided on the screen, then click on Continue to proceed.

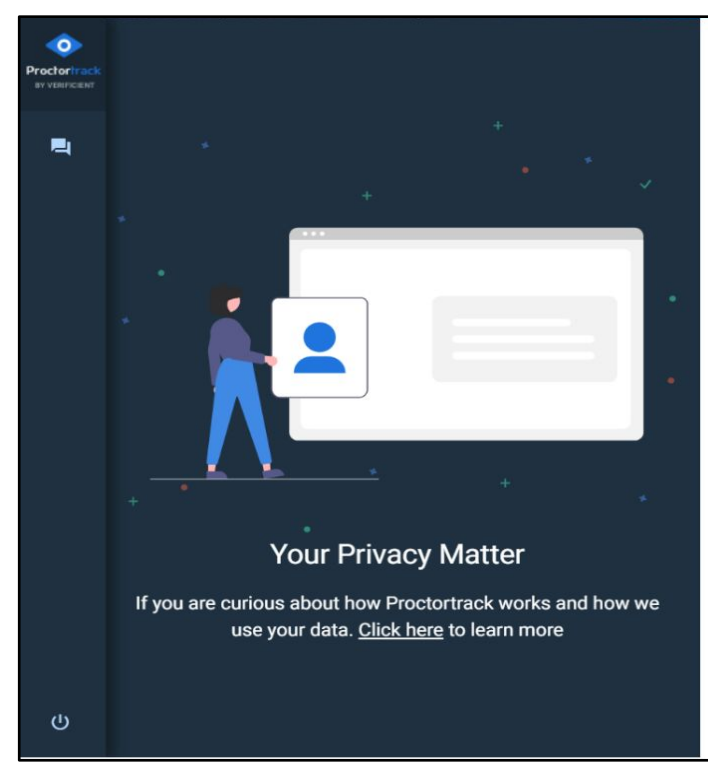

#### Verify Your Identity

We need to verify your identity before you can start taking exams. You will be required to take a photo of yourself through the webcam and a photo of a current and valid photo  $ID.$ 

#### We protect your data

Your data will only be shared with your institution and it will only be used to verify your identity. We do not share or sell any information to third parties.

#### We store your data temporarily

Your data remains on our server for a limited amount of time.

#### Data Removal

You can easily review what we collected and purging date on your dashboard. You can request data removal anytime.

#### Don't remind me next time

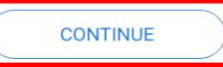

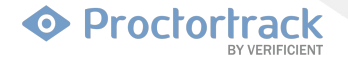

You will now be prompted to complete a Face Scan.

Click Start Scan and follow the instructions displayed on the page to ensure a proper face scan is captured.

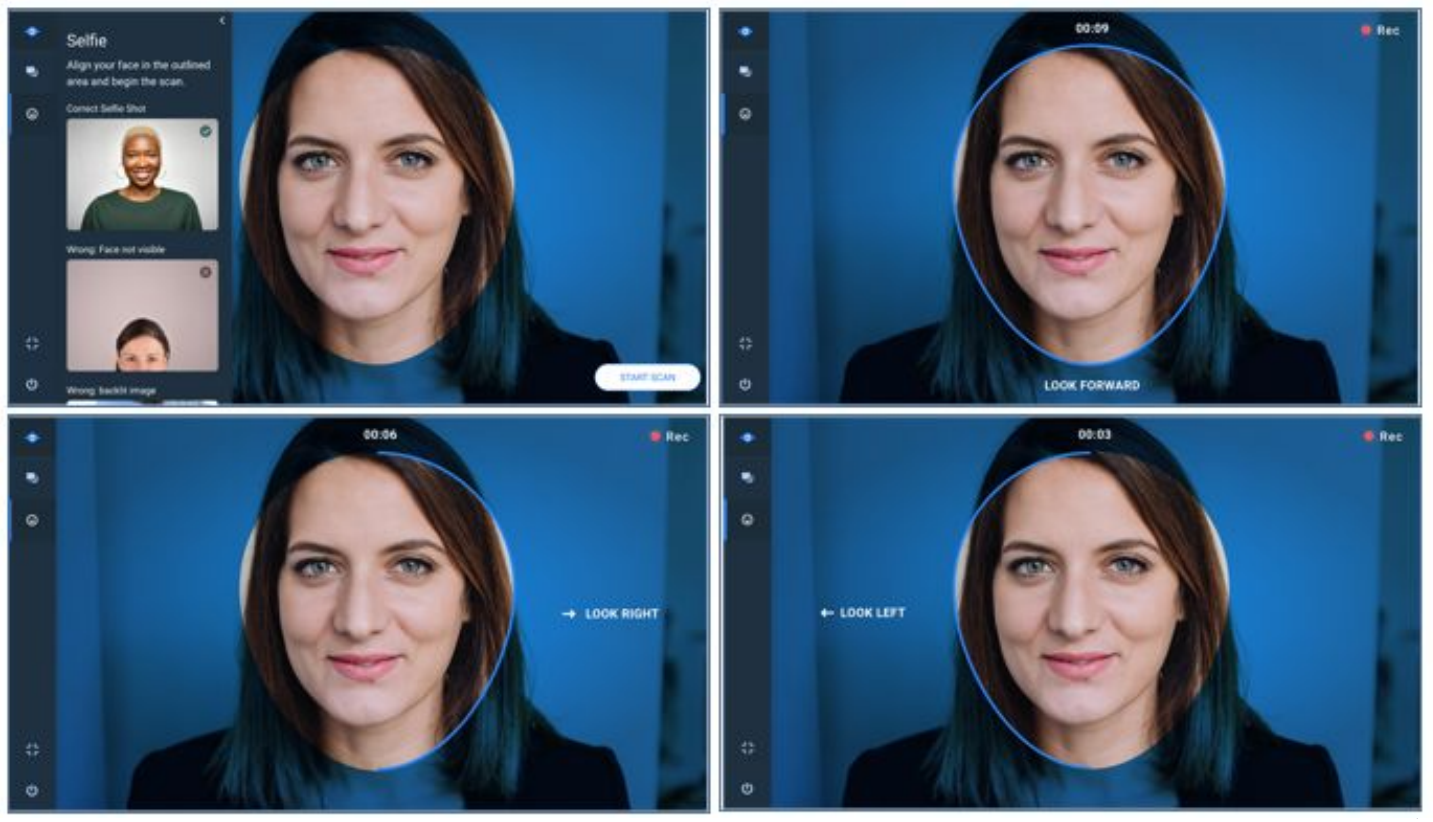

Proctortrack **BY VERIFICIENT** 

Verificient Technologies Inc © 2013-2023

#### If the face scan is blurry click on Retake to capture again. Once the face scan is captured click on Next to proceed.

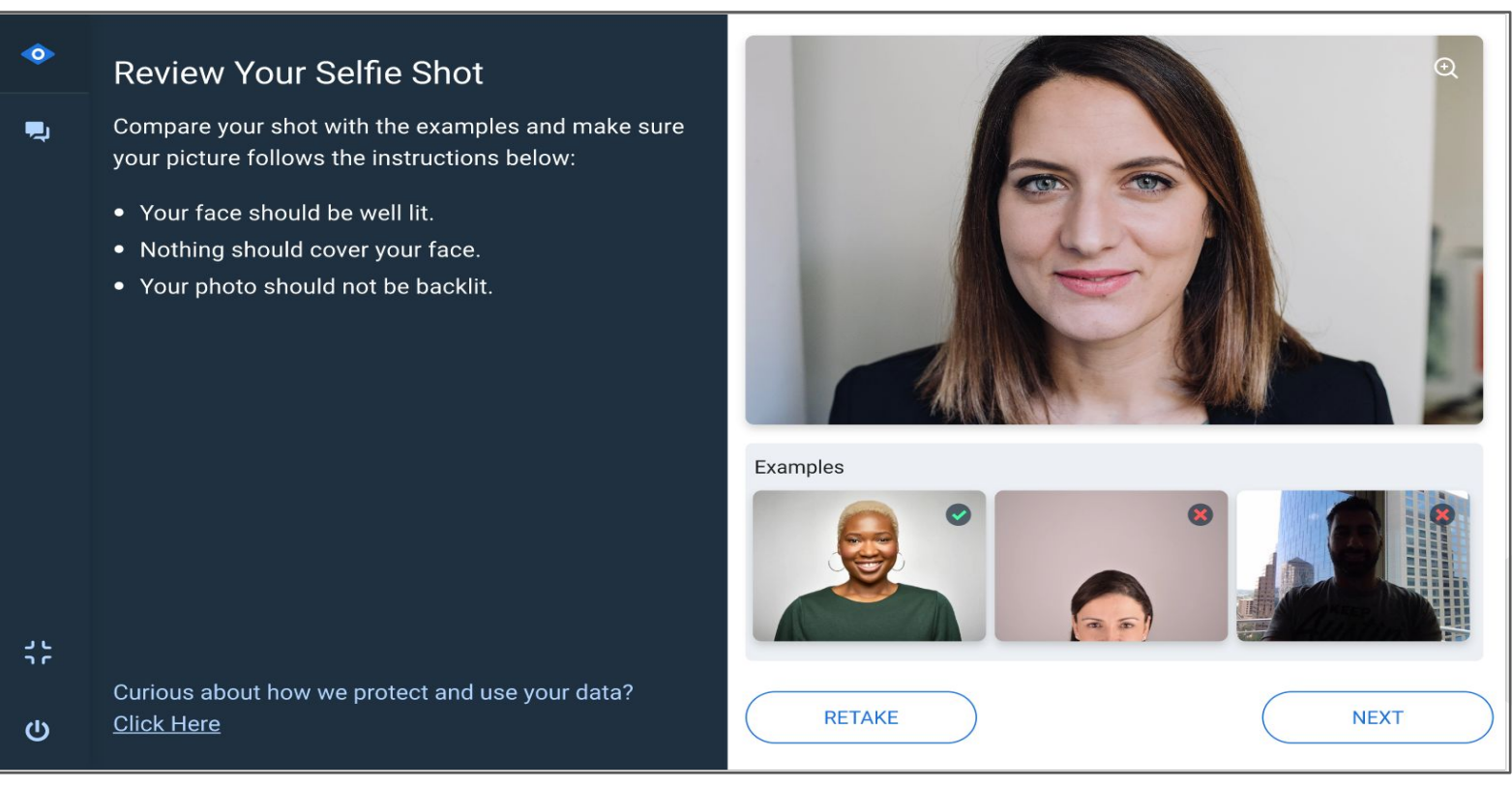

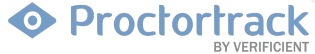

You will now be prompted to complete the ID Scan.

Make sure to Fit the ID with-in the frame in the correct alignment and hold it steady to ensure the test n your final ID scan is readable. Click Start Scan to proceed

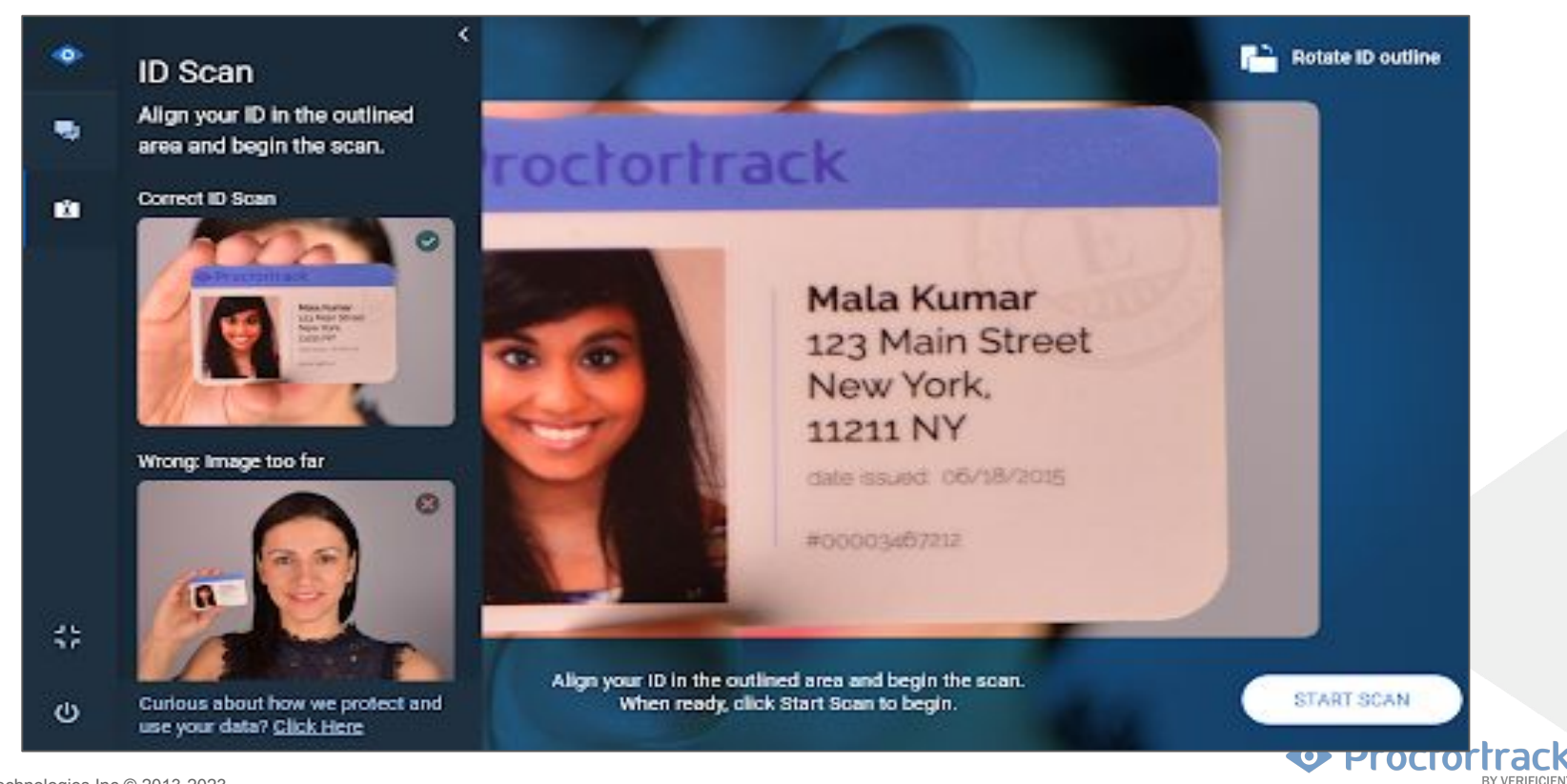

If the ID scan is blurry click on Retake to capture again. Once the ID scan is captured click on Next to proceed.

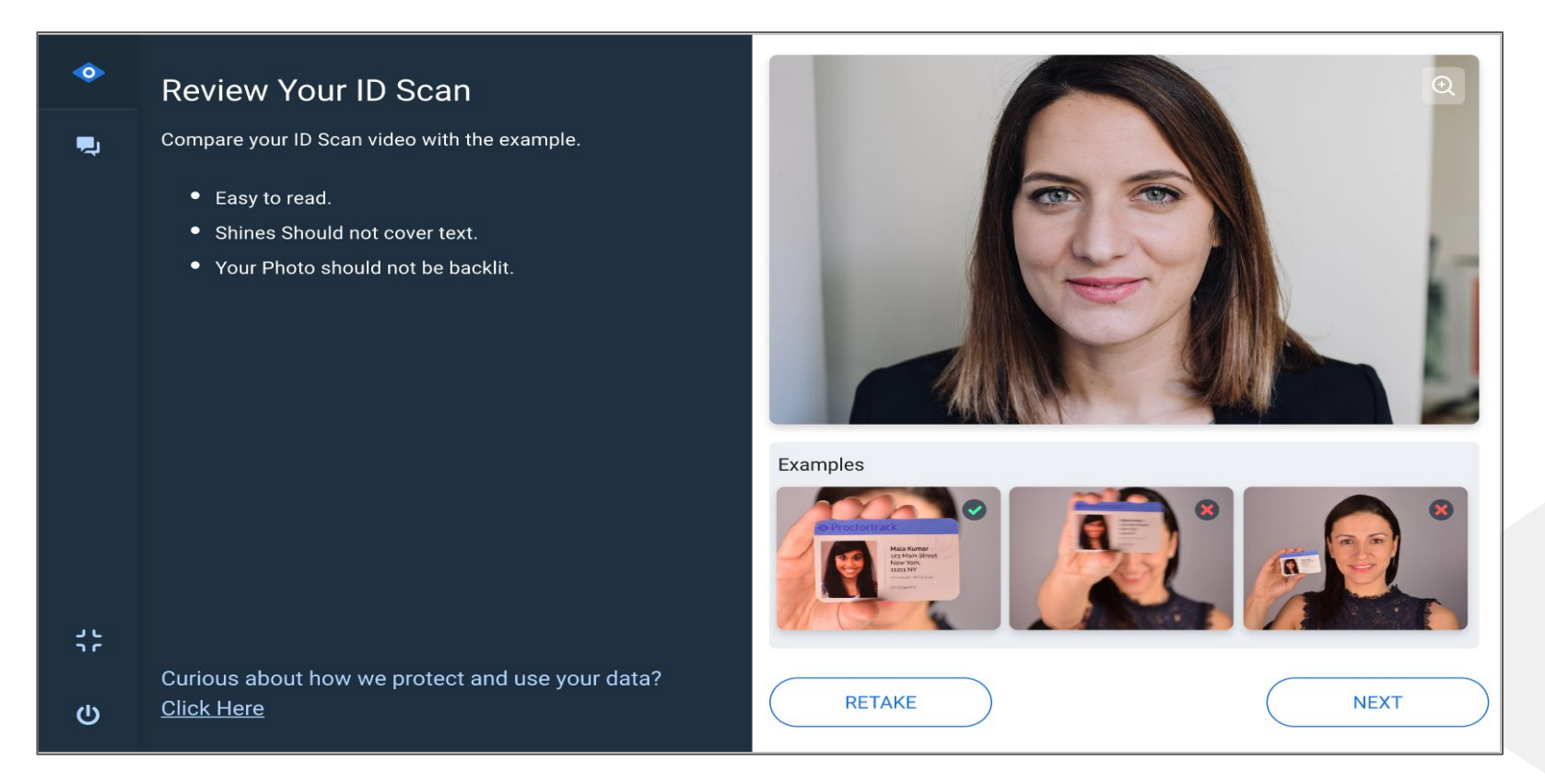

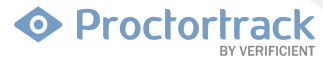

You will now be required to conduct a room scan using either the Proctortrack mobile app by scanning the QR code on your screen with the app or with your laptop by clicking on "CONTINUE WITHOUT MOBILE"

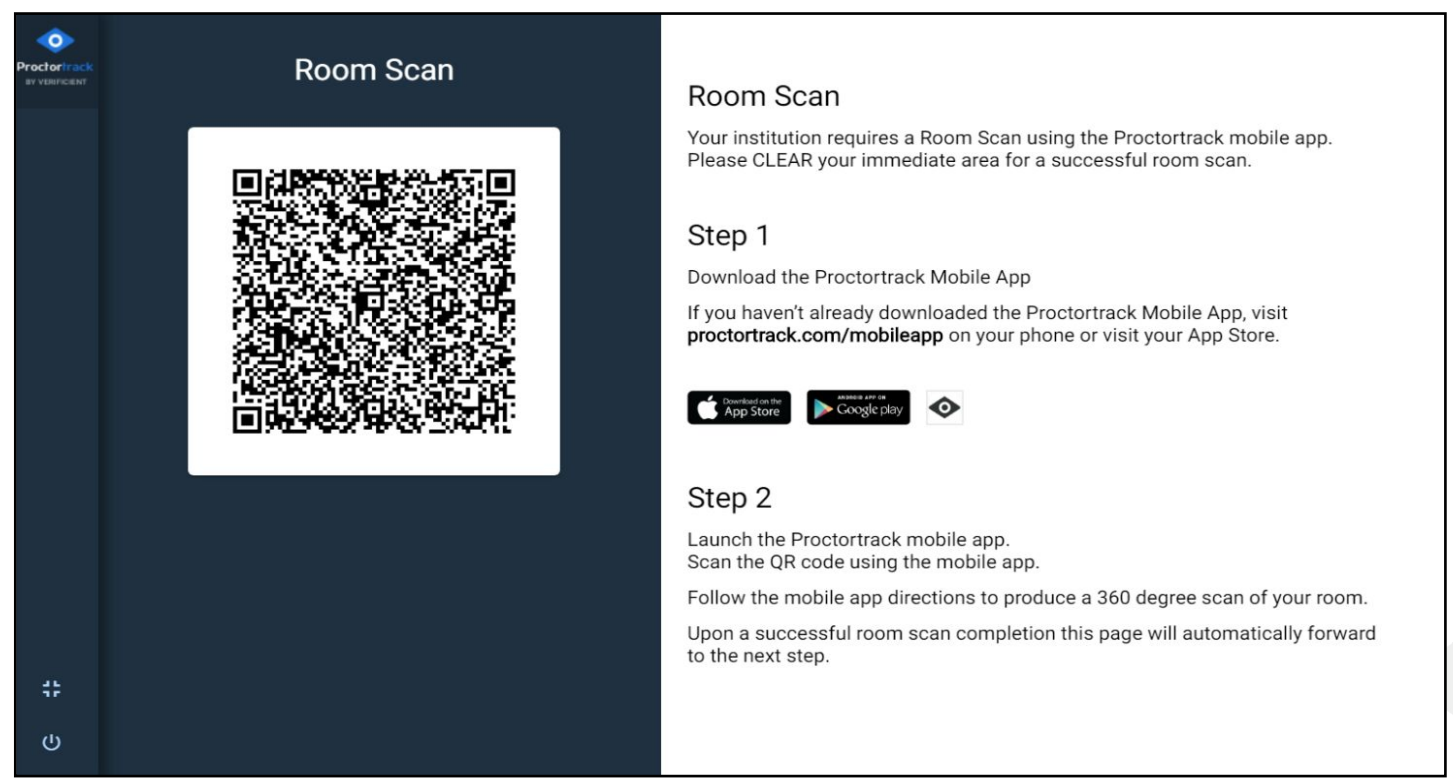

Download the Proctortrack app visit [proctortrack.com/mobile-app](http://proctortrack.com/mobile-app) on your phone or visit the App Store or Google Play Store.

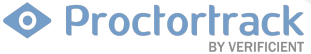

Verificient Technologies Inc © 2013-2023

The Test Guidelines window shows the Proctoring or monitoring configurations and instructions on what is allowed during the exam. Read them carefully and click "START PROCTORING" to begin your proctoring session.

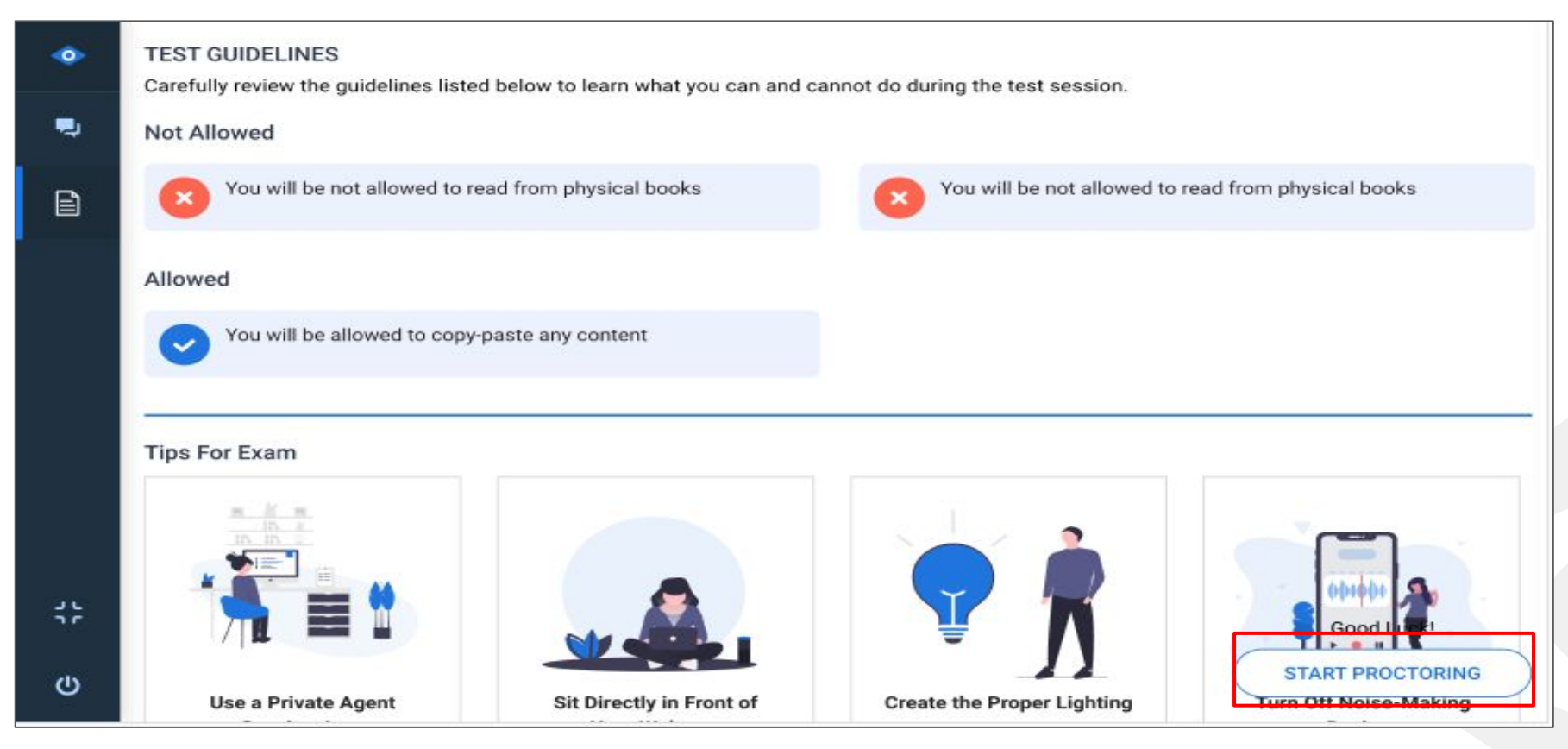

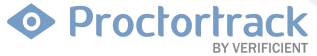

If your quiz is restricted by a quiz password, you should be able to copy it from the top of your video feed as shown below. a.Click on "Copy access code" to copy the password. b.Paste the quiz password and then Start the Quiz.

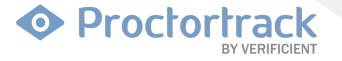

This is the End Proctoring window where you can click on "END" to start data upload

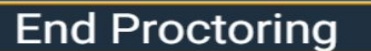

Are you sure you want to end Proctoring?

Clicking on Yes will close both Proctortrack and Exam Browser. Are you sure want to close both applications?

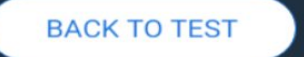

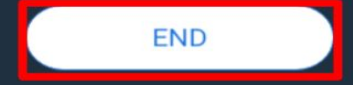

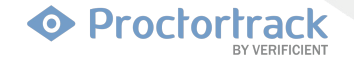

The session data will be automatically uploaded to Proctortrack within a few seconds.

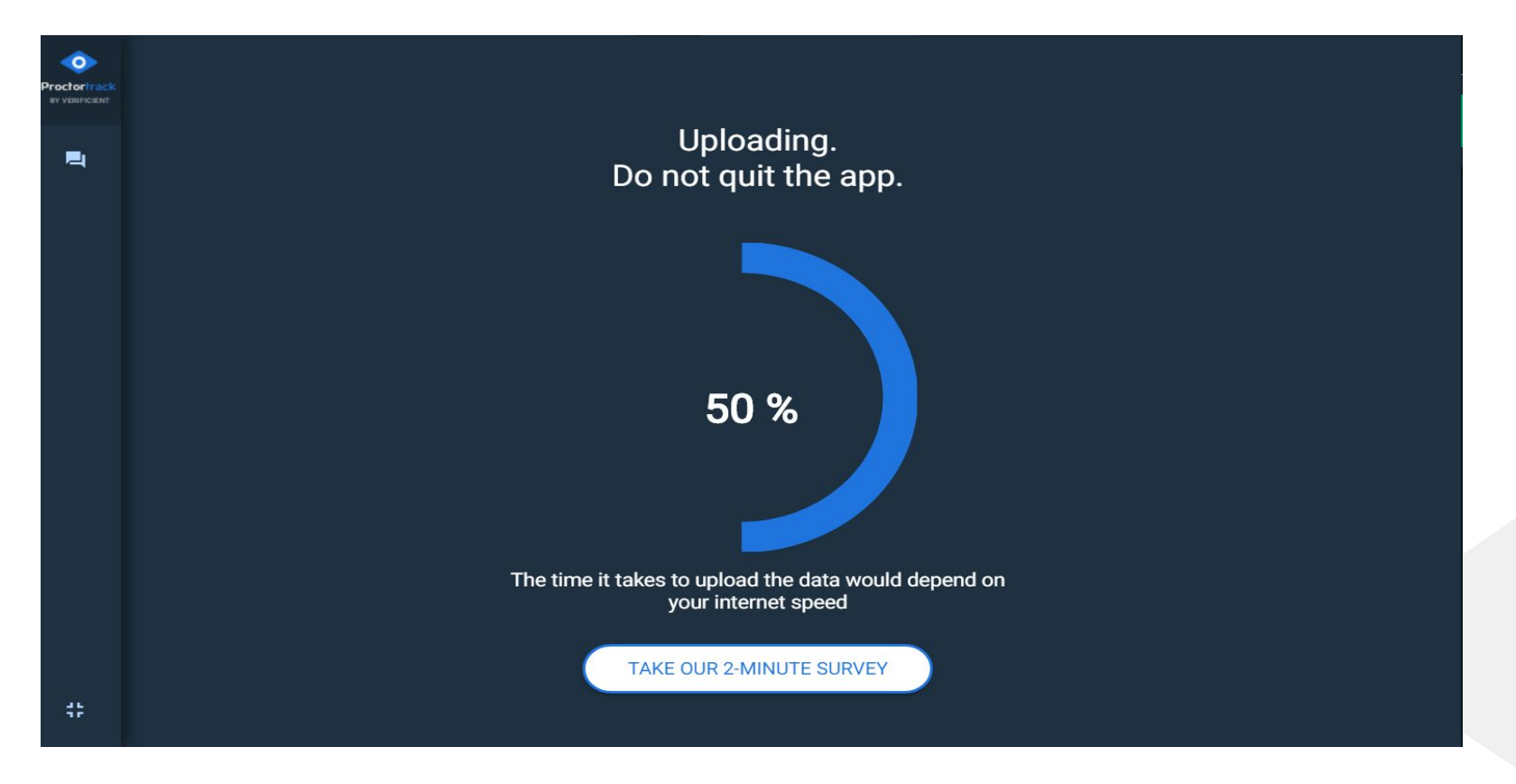

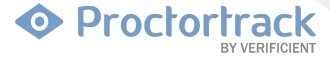

The test session is complete! Both the buttons visible here will close Proctortrack. Proctortrack will have to be run before each proctoring-enabled test. Click "QUIT APP" to save the application for use with later tests, or click "Uninstall" to remove Proctortrack from the current machine. Keep in mind that an opportunity to download Proctortrack will be given before each proctoring-enabled test.

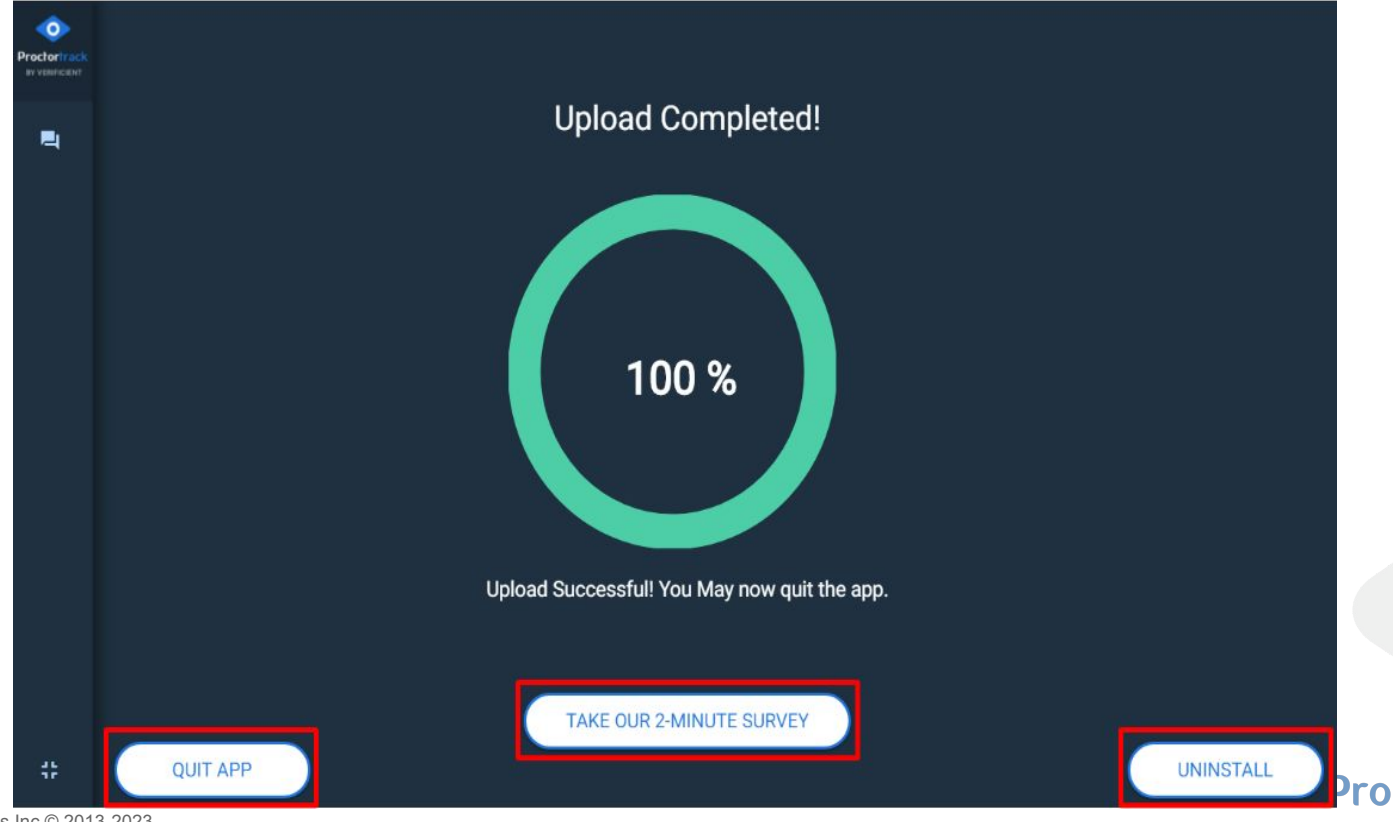

Verificient Technologies Inc © 2013-2023

## **Need Help?**

Open a ticket, or contact our support team by live-chat, phone, or email. Our team is available 24 x 7 x 365.

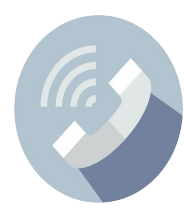

1. **Phone :** +1(844) 753-2020, Call us anytime to speak with our Support team

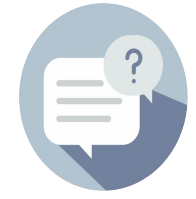

4. **FAQ :** Click here for Frequently asked questions

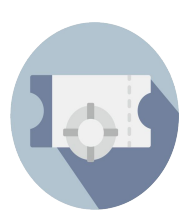

2. Submit a support ticket at [www.proctortrack.com/support](http://www.proctortrack.com/support)

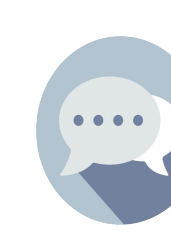

3. **Chat :** Need help? Let's Chat! Use this option from the bottom right corner.

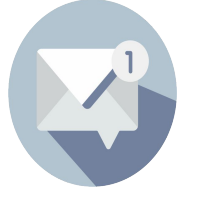

5. **[Support@verificient.com](mailto:Support@verificient.com)** Tell us your concern we'll be right with you

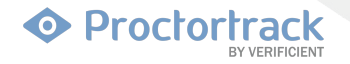